# 解决方案实践

# 基于 **OBS** 配置大数据存算分离集群

文档版本 1.0.0 发布日期 2024-03-29

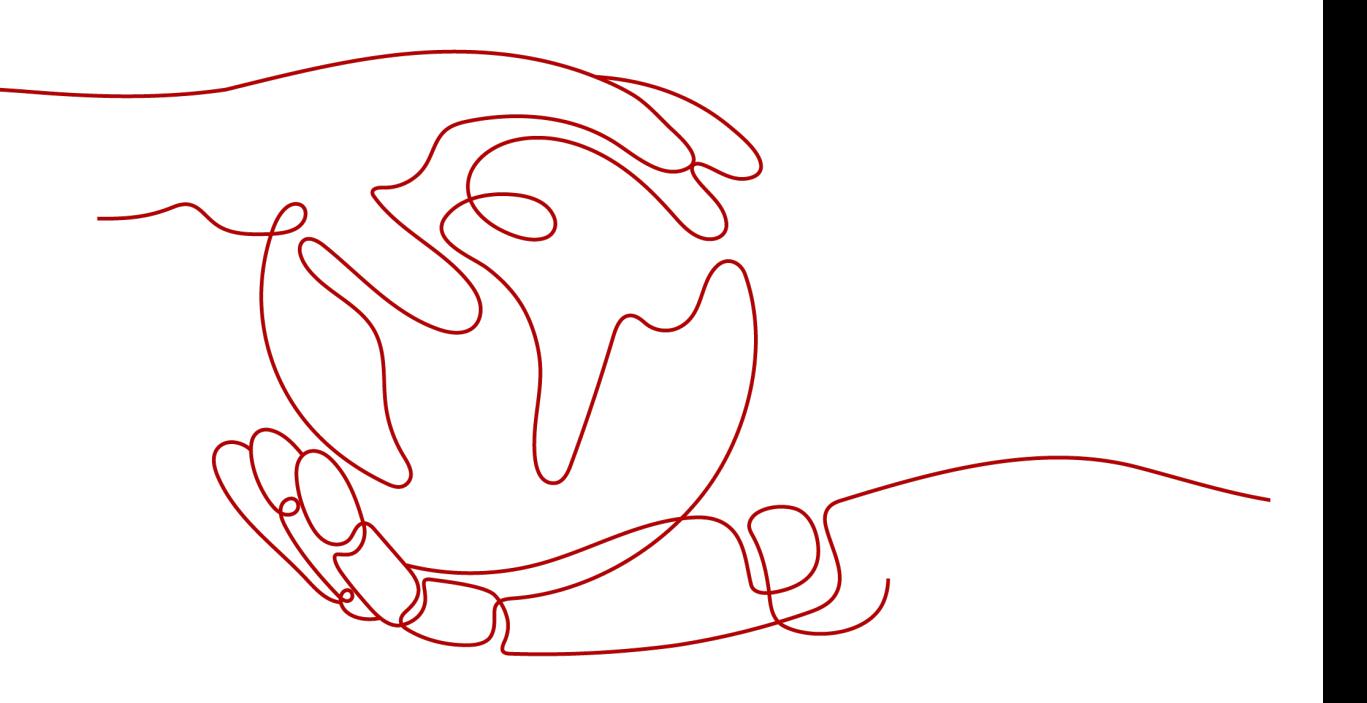

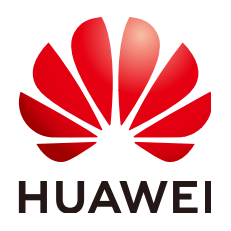

#### 版权所有 **©** 华为技术有限公司 **2024**。 保留一切权利。

非经本公司书面许可,任何单位和个人不得擅自摘抄、复制本文档内容的部分或全部,并不得以任何形式传 播。

#### 商标声明

**、<br>HUAWE和其他华为商标均为华为技术有限公司的商标。** 本文档提及的其他所有商标或注册商标,由各自的所有人拥有。

#### 注意

您购买的产品、服务或特性等应受华为公司商业合同和条款的约束,本文档中描述的全部或部分产品、服务或 特性可能不在您的购买或使用范围之内。除非合同另有约定,华为公司对本文档内容不做任何明示或暗示的声 明或保证。

由于产品版本升级或其他原因,本文档内容会不定期进行更新。除非另有约定,本文档仅作为使用指导,本文 档中的所有陈述、信息和建议不构成任何明示或暗示的担保。

安全声明

# 漏洞处理流程

华为公司对产品漏洞管理的规定以"漏洞处理流程"为准,该流程的详细内容请参见如下网址: <https://www.huawei.com/cn/psirt/vul-response-process> 如企业客户须获取漏洞信息,请参见如下网址: <https://securitybulletin.huawei.com/enterprise/cn/security-advisory>

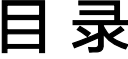

目录

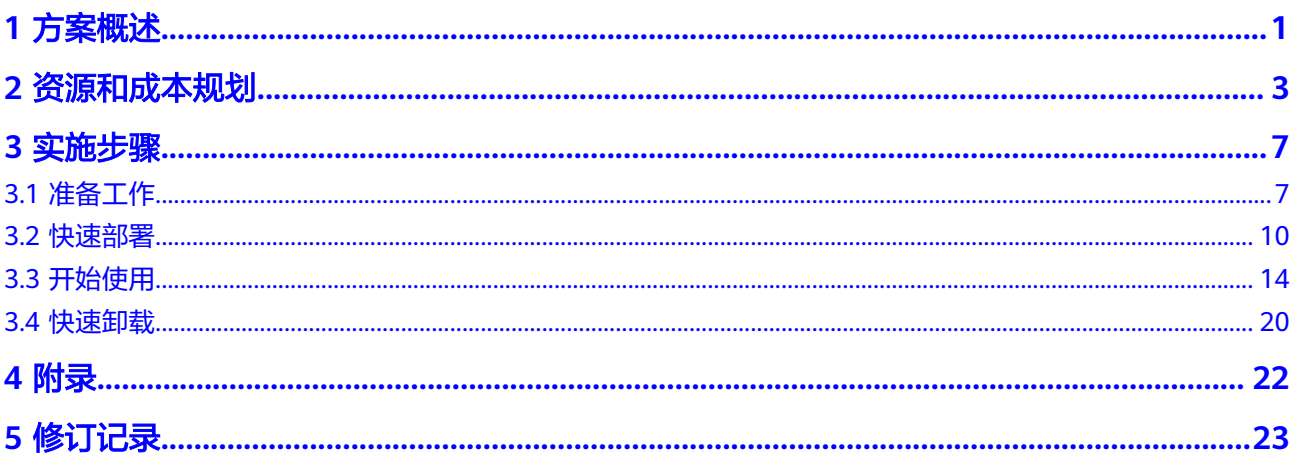

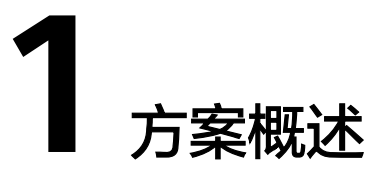

#### <span id="page-4-0"></span>应用场景

该方案基于对象存储服务 OBS和MapReduce服务 MRS,帮助用户在华为云上快速搭 建大数据存算分离集群。MRS是一个在华为云上部署和管理Hadoop系统的服务,通过 为MRS集群绑定弹性云服务 ECS委托方式访问OBS, 实现用户使用MRS集群作数据计 算处理,而数据存储在OBS服务中。大数据在人们的生活中无处不在,在IoT、电子商 务、金融、制造、医疗、能源和政府部门等行业均可以使用华为云MRS服务进行大数 据处理。

#### 方案架构

该方案基于对象存储服务 OBS和MapReduce服务 MRS,帮助用户在华为云上快速搭 建大数据存算分离集群。架构如下图所示:

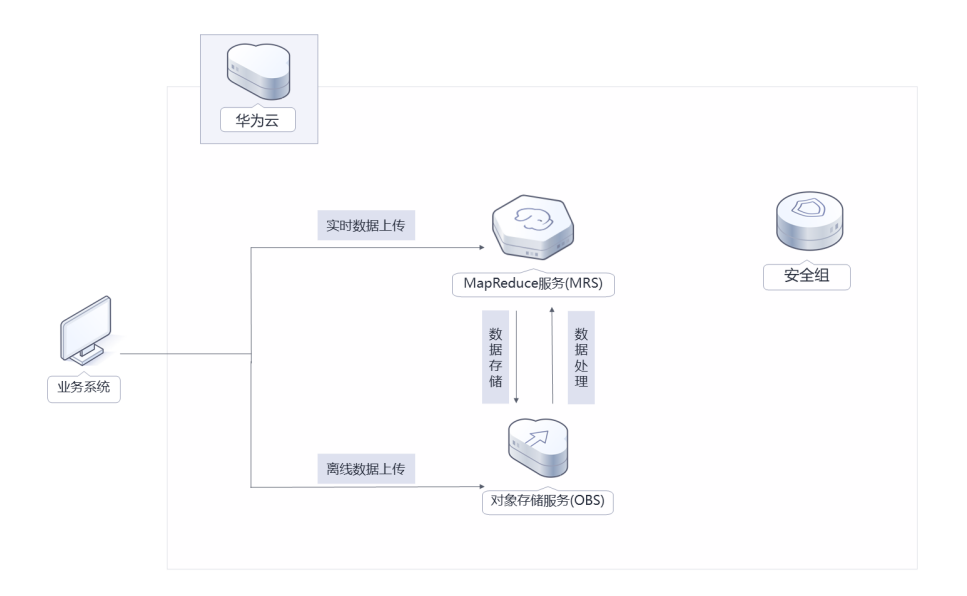

图 **1-1** 方案架构

#### 该解决方案会部署如下资源:

- [在对象存储服务](https://www.huaweicloud.com/product/obs.html) **OBS**中创建一个并行文件系统,用于存储数据。
- [在统一身份认证服务](https://www.huaweicloud.com/product/iam.html) **IAM**创建一个委托,将账号Region内对象存储服务 OBS操作 权限委托给弹性云服务器 ECS。
- 使用**[MapReduce](https://www.huaweicloud.com/product/mrs.html)**服务 **MRS**的集群作为数据计算处理。

# 方案优势

● 计算存储分离

MapReduce服务 MRS集群作数据计算处理,而数据存储在对象存储服务 OBS 中。

- 灵活弹性伸缩 MapReduce服务 MRS资源灵活配比,可以选择多种计算和存储资源进行组合,按 需自动弹性伸缩,大大降低上云成本。
- 一键部署 一键轻松部署,即可完成对象存储服务 OBS并行文件系统、具有访问OBS权限的 ECS委托的部署。

## 约束与限制

- 部署该解决方案之前,您需注册华为账号并开通华为云,完成实名认证,且账号 不能处于欠费或冻结状态,如使用包周期部署确保余额充足。
- 如果选用IAM委托权限部署资源,请确保使用的华为云账号有IAM的足够权限,具 体请参考创建**[rf\\_admin\\_trust](#page-10-0)**委托(可选);如果使用华为主账号或admin用户 组下的IAM子账户可不选委托,将采用当前登录用户的权限进行部署。

# **2** 资源和成本规划

<span id="page-6-0"></span>该解决方案主要部署如下资源,不同产品的花费仅供参考,实际以收费账单为准,具 体请参考华为云**官网价格**:

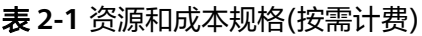

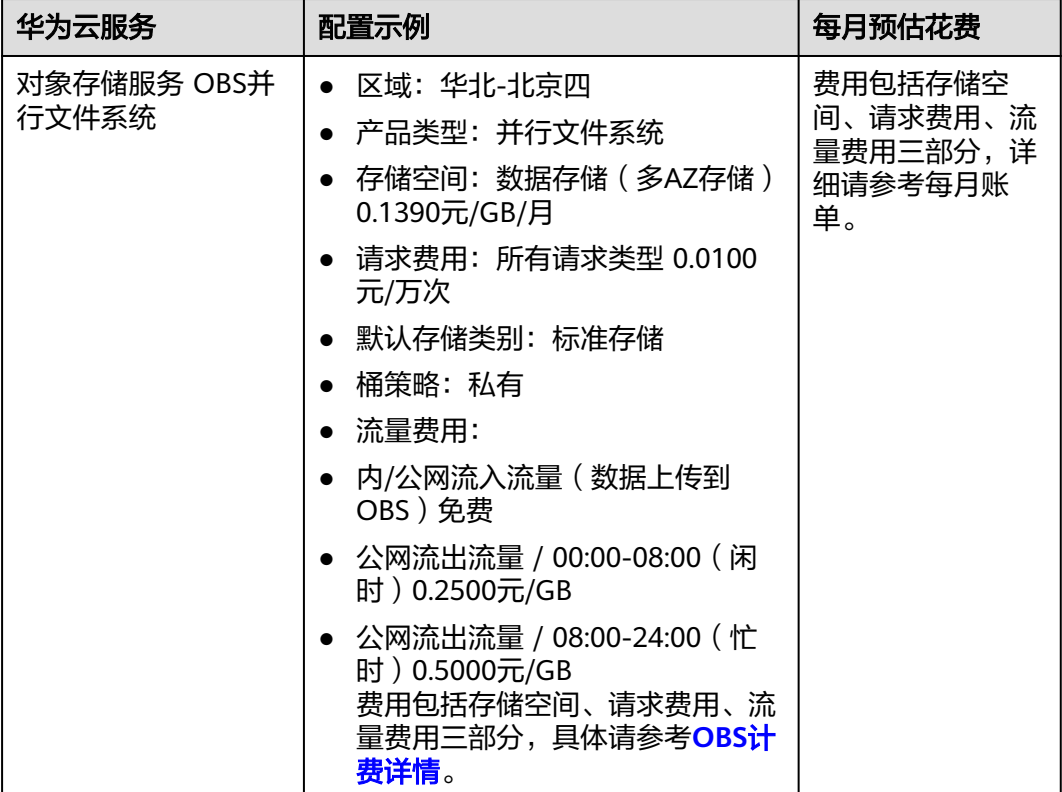

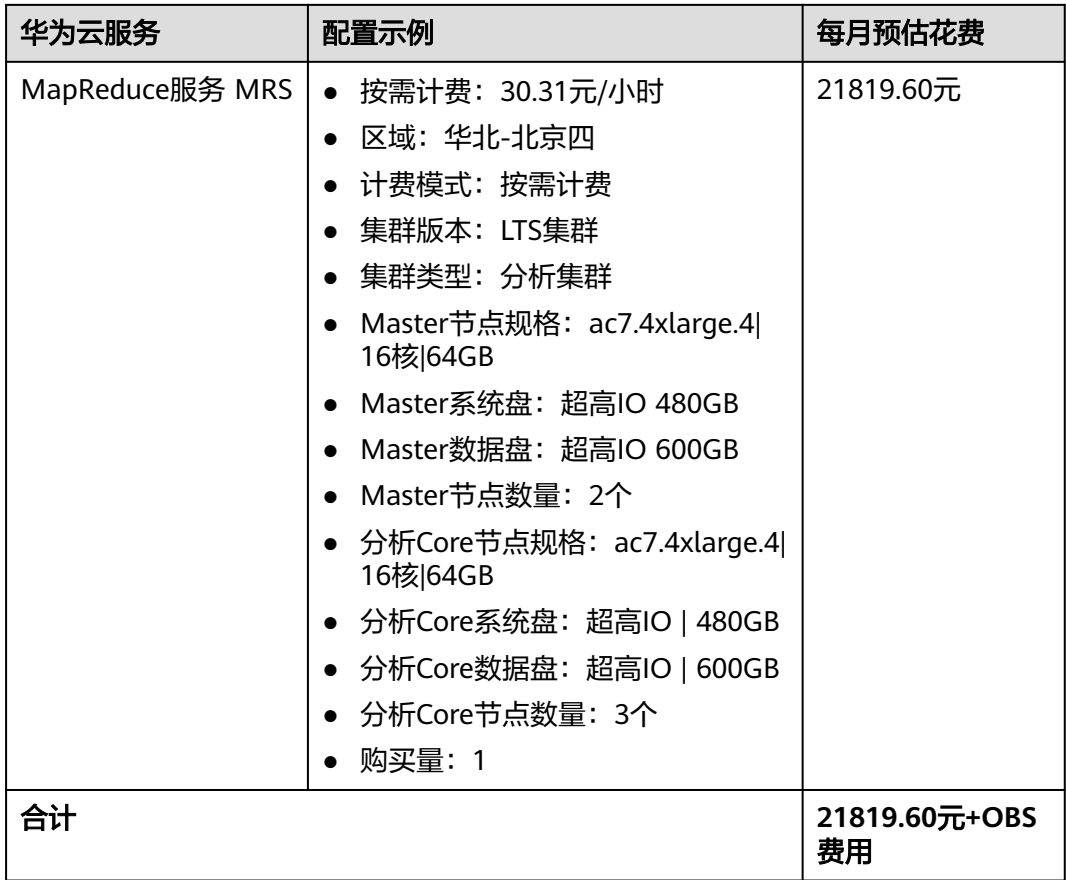

#### 表 **2-2** 资源和成本规格(包年包月)

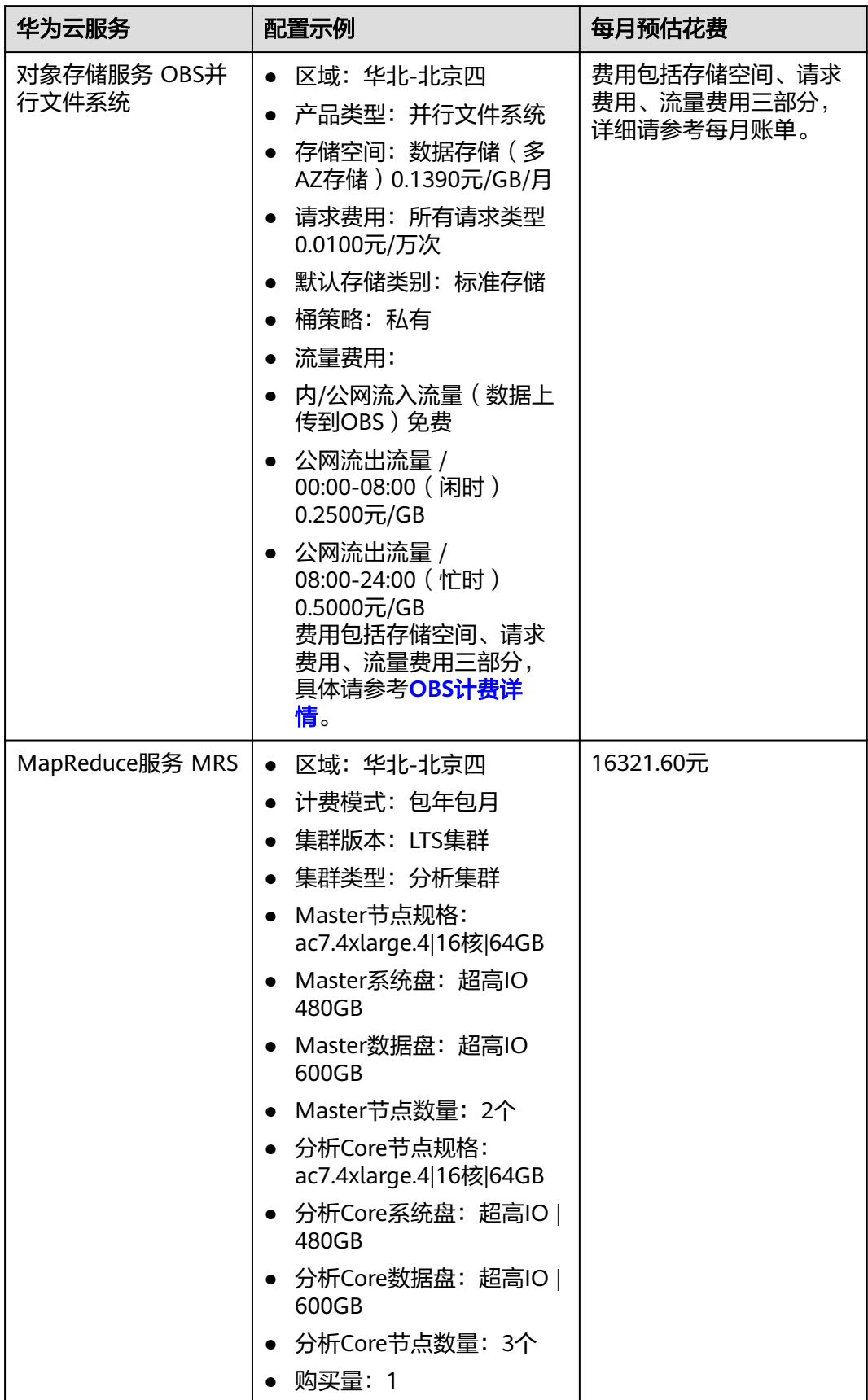

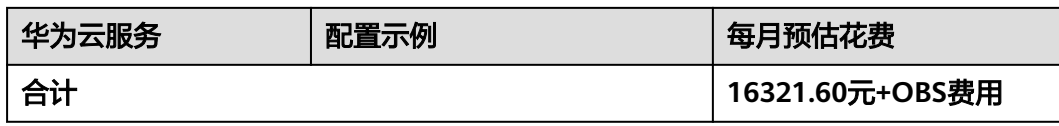

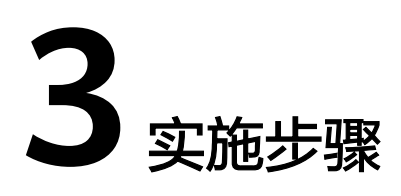

<span id="page-10-0"></span>3.1 准备工作 3.2 [快速部署](#page-13-0) 3.3 [开始使用](#page-17-0) 3.4 [快速卸载](#page-23-0)

# **3.1** 准备工作

## 创建 **rf\_admin\_trust** 委托(可选)

**步骤1** 进入华为云官网,打开<mark>[控制台管理](https://console.huaweicloud.com/console/?region=cn-north-4#/home)</mark>界面,鼠标移动至个人账号处,打开 "统一身份认 证"菜单。

图 **3-1** 控制台管理界面

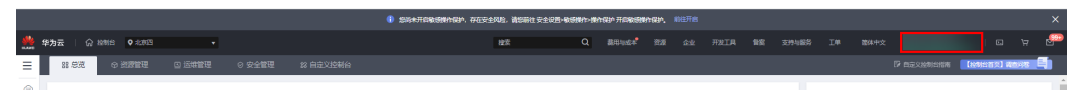

#### 图 **3-2** 统一身份认证菜单

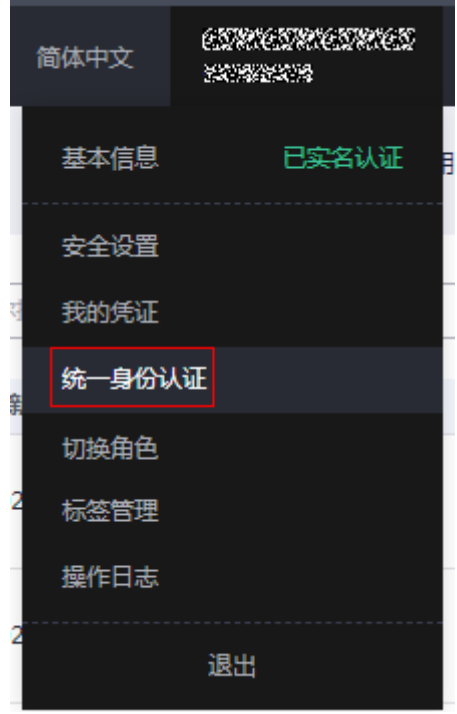

步骤**2** 进入"委托"菜单,搜索"rf\_admin\_trust"委托。

#### 图 **3-3** 委托列表

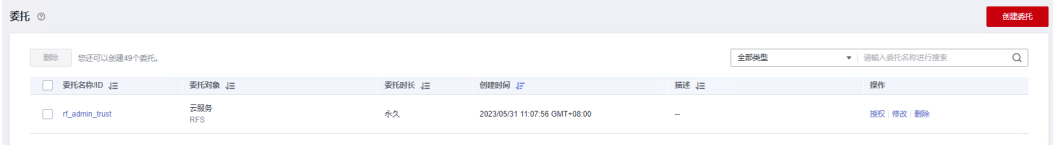

- 如果委托存在,则不用执行接下来的创建委托的步骤
- 如果委托不存在时执行接下来的步骤创建委托
- **步骤3** 单击步骤2界面中的"创建委托"按钮,在委托名称中输入"rf\_admin\_trust",委托 类型选择"云服务",输入"RFS",单击"下一步"。

#### 图 **3-4** 创建委托

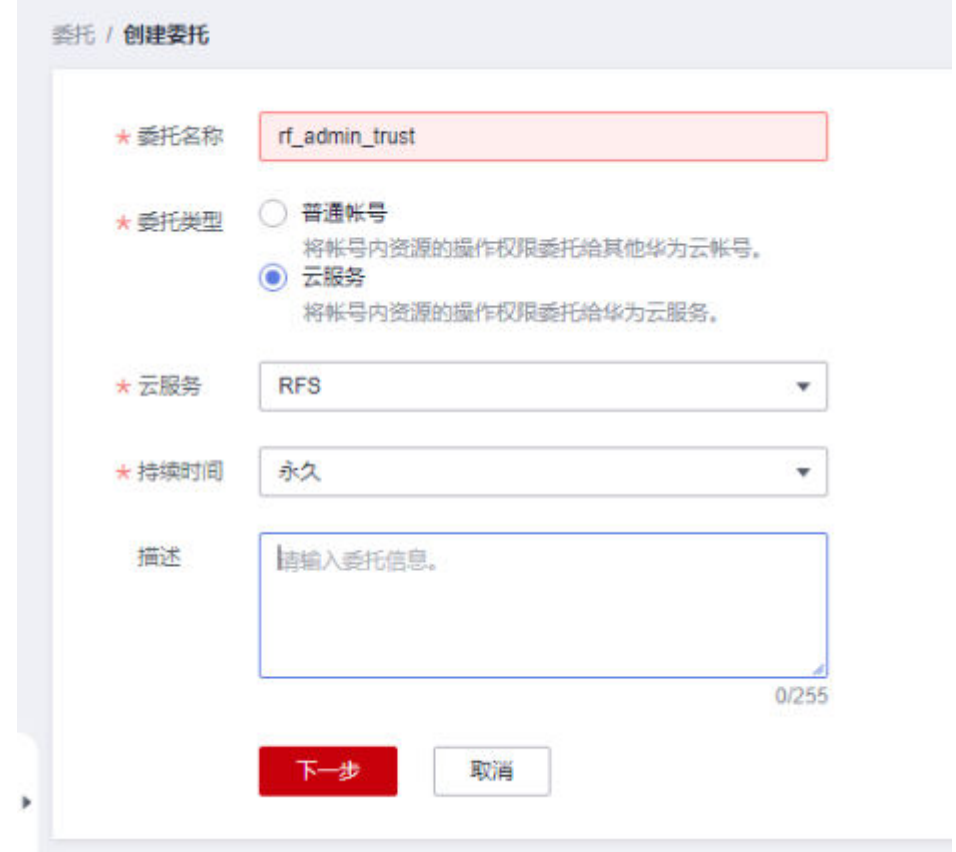

步骤4 在搜索框中输入"Tenant Administrator"权限,并勾选搜索结果,单击"下一步"。

#### 图 **3-5** 选择策略

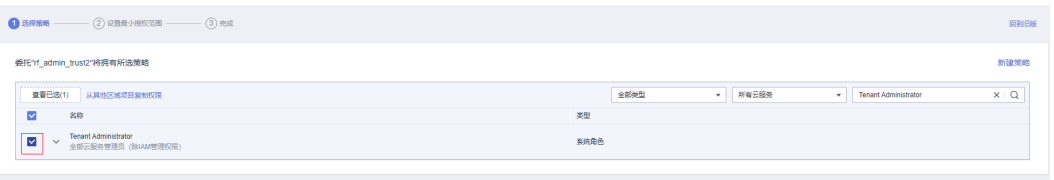

步骤**5** 选择"所有资源",并单击"下一步"完成配置。

#### 图 **3-6** 设置授权范围

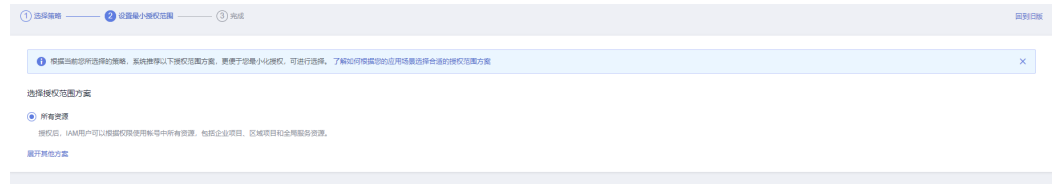

步骤**6** "委托"列表中出现"rf\_admin\_trust"委托则创建成功。

#### <span id="page-13-0"></span>图 **3-7** 委托列表

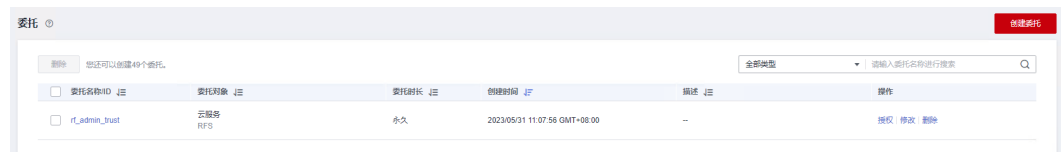

#### **----**结束

# **3.2** 快速部署

本章节主要帮助用户快速部署该解决方案。

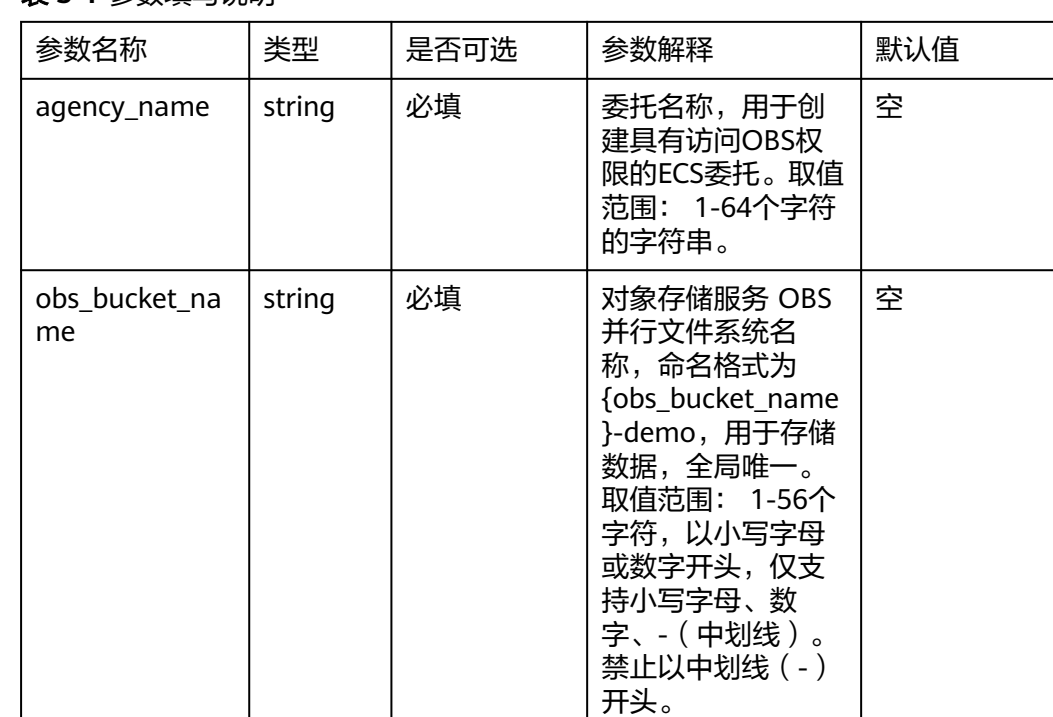

#### 表 **3-1** 参数填写说明

## 步骤1 登录[华为云解决方案实践](https://www.huaweicloud.com/solution/implementations/index.html),选择"基于OBS配置大数据存算分离集群"解决方案。单 玉本十九台解文为六六六,二,二<br>击"一键部署",跳转至解决方案创建堆栈界面。

#### 图 **3-8** 解决方案实施库

#### 方案部署架构

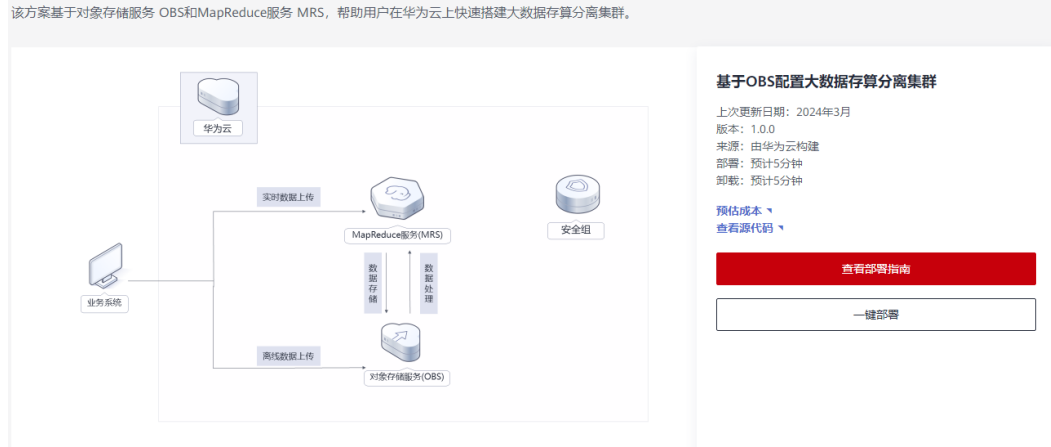

步骤**2** 在选择模板界面中,单击"下一步"。

#### 图 **3-9** 选择模板

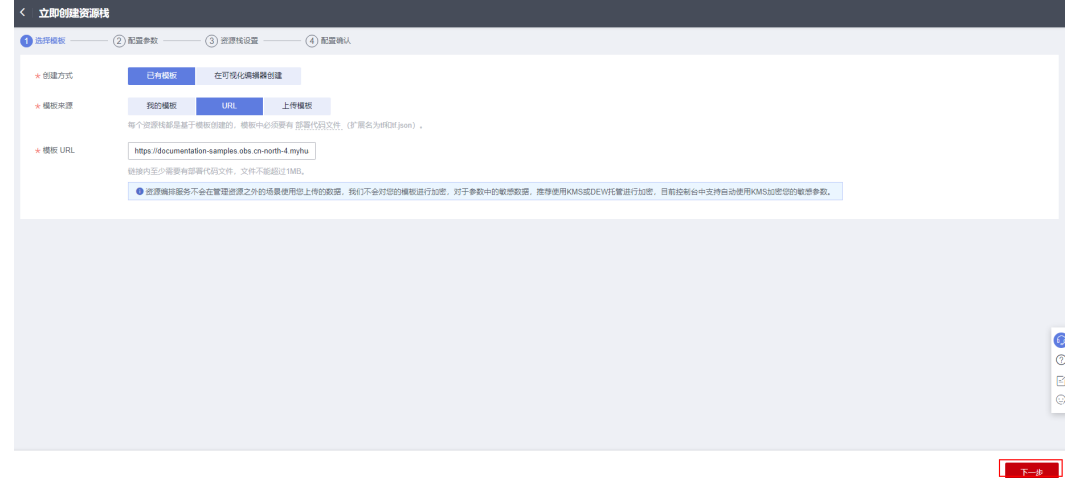

**步骤3** 在配置参数界面中,参考<mark>表[3-1](#page-13-0)</mark>完成自定义参数填写,单击"下一步"。

#### 图 **3-10** 配置参数

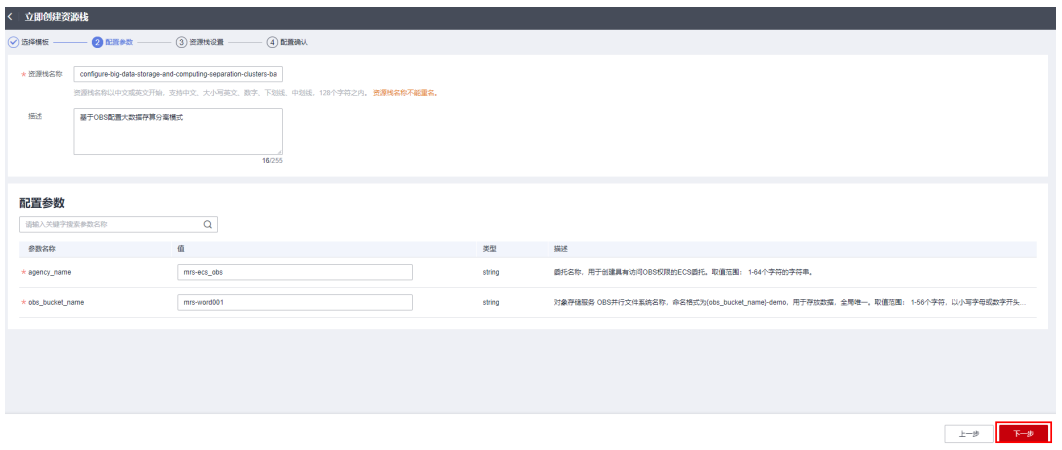

步骤**4** (可选,如果使用华为主账号或admin用户组下的IAM子账户可不选委托)在资源设置 界面中,在权限委托下拉框中选择"rf\_admin\_trust"委托,单击"下一步"。

#### 图 **3-11** 资源栈设置

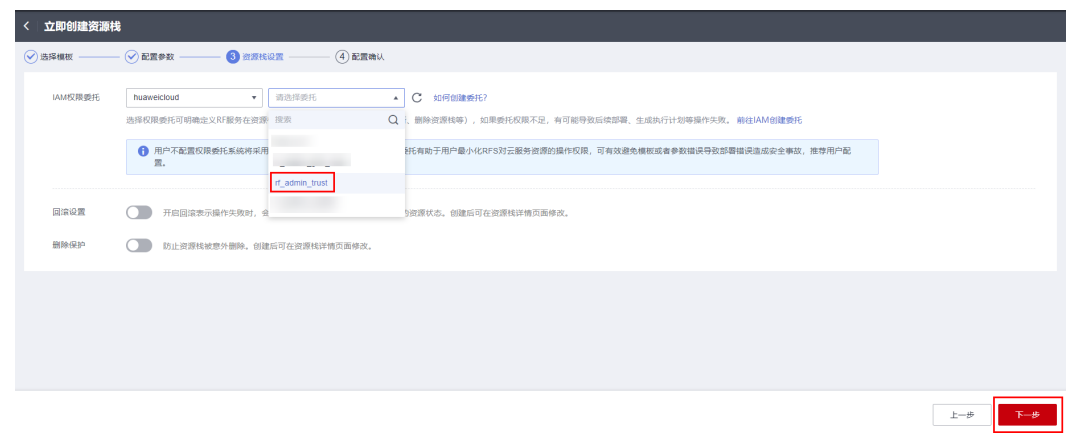

步骤**5** 在配置确认页面中,单击"创建执行计划"。

#### 图 **3-12** 配置确认

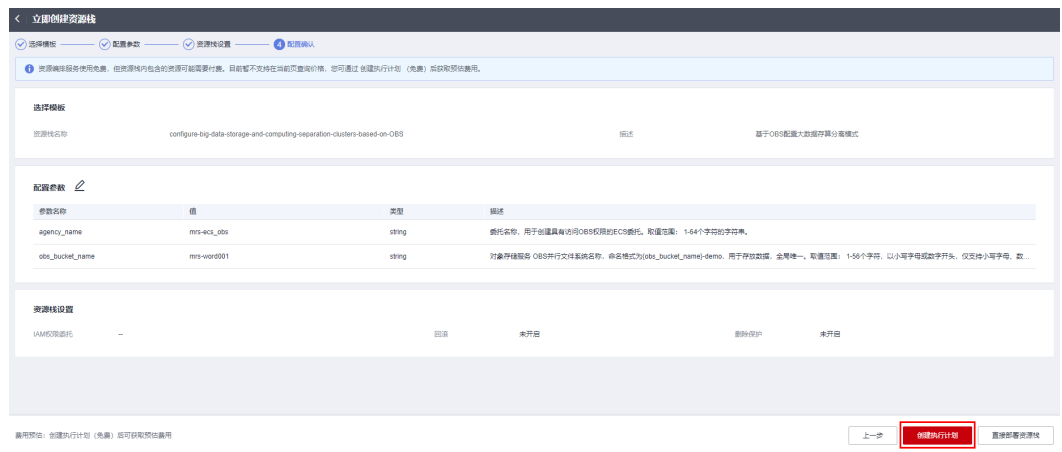

步骤6 在弹出的创建执行计划框中,自定义填写执行计划名称,单击"确定"。

#### 图 **3-13** 创建执行计划

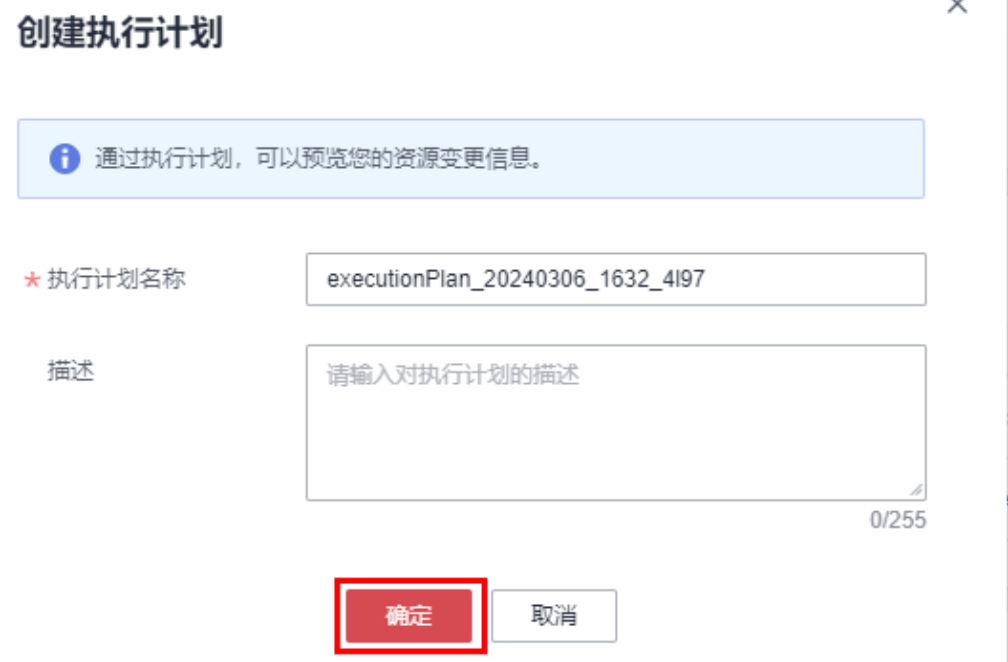

步骤7 待执行计划状态为"创建成功,待部署"后,单击"部署",并且在弹出的执行计划 确认框中单击"执行"。

#### 图 **3-14** 执行计划

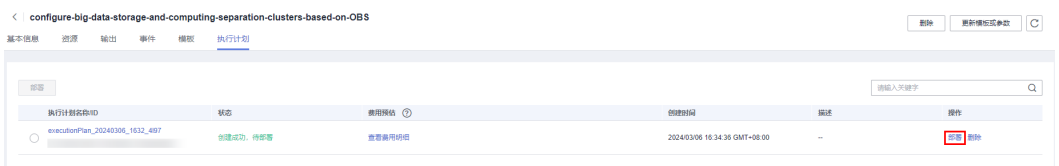

<span id="page-17-0"></span>图 **3-15** 执行计划确认

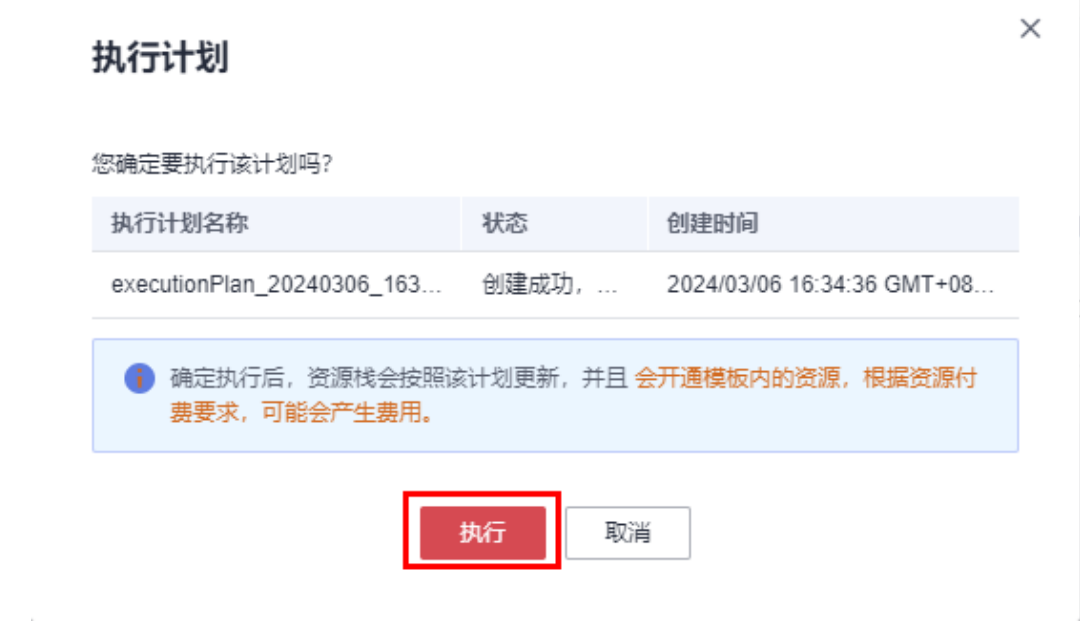

步骤**8** 等待解决方案自动部署。部署成功后,单击"事件",回显结果如下:

#### 图 **3-16** 资源创建成功

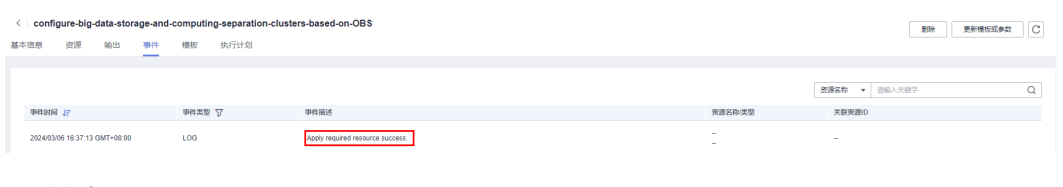

**----**结束

# **3.3** 开始使用

#### 查看资源

步骤**1** 登录[统一身份认证服务](https://console.huaweicloud.com/iam/?agencyId=f40f555cfe4e47fa8251ac1bb3f025ac®ion=cn-north-4&locale=zh-cn#/iam/agencies) **IAM**控制台,选择左侧列表栏中的"委托",即可查看**[3.2](#page-13-0)** 快 [速部署](#page-13-0)的委托。

#### 图 **3-17** 查看创建的委托

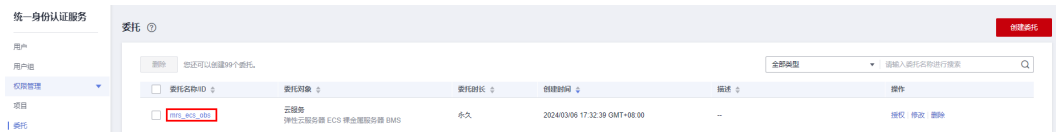

步骤**2** 登录[对象存储服务](https://console.huaweicloud.com/console/?agencyId=f40f555cfe4e47fa8251ac1bb3f025ac®ion=cn-east-3&locale=zh-cn#/obs/manager/buckets) **OBS**控制台,选择左侧列表的"并行文件系统",即可查看**[3.2](#page-13-0)** 快 [速部署](#page-13-0)的并行文件系统。

#### 图 **3-18** 查看创建的并行文件系统

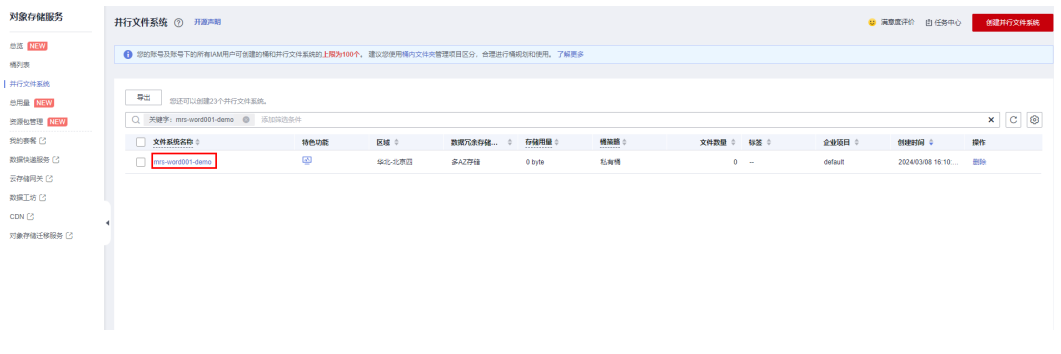

#### **----**结束

## 创建存算分离集群

#### 说明

该示例帮助您创建MapReduce服务, 在新建集群中配置现有委托实现存算分离, 并开启 Kerberos认证。

- MRS版本:3.2.0-LTS.1
- 集群类型:分析集群
- 有关**[MapReduce](https://support.huaweicloud.com/mrs/index.html)**服务 **MRS**详细使用指导请参考**MRS**[产品文档。](https://support.huaweicloud.com/mrs/index.html)
- 步骤1 登录[MapReduce](https://console.huaweicloud.com/mrs/?agencyId=f40f555cfe4e47fa8251ac1bb3f025ac®ion=cn-north-4&locale=zh-cn#/clusterList/existing)服务 MRS控制台,在导航栏选择"MRS集群 > 现有集群",单击 "购买集群"。

#### 图 **3-19** 进入购买 MRS 集群页面

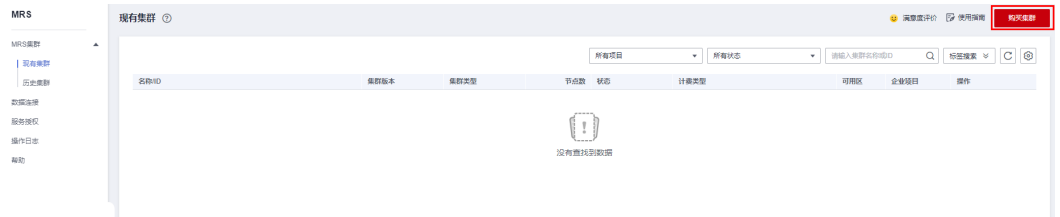

步骤**2** 在购买集群页面,选择"自定义购买"页签。

#### 图 **3-20** 自定义购买

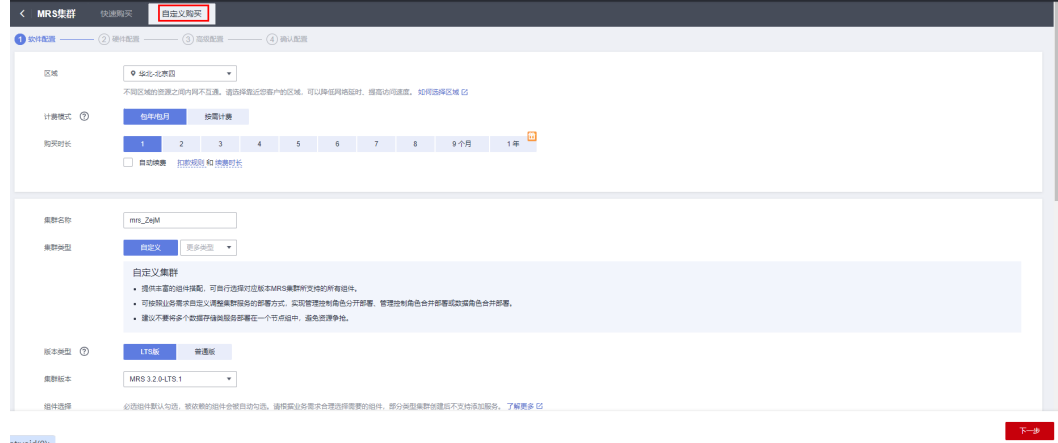

- 步骤3 在"自定义购买"页签,填写"硬件配置参数"。按照如下描述填写完成后单击"下 一步"。
	- 区域:请根据需要选择。
	- 计费模式:选择"按需计费"。
	- 集群名称:可以设置为系统默认名称,但为了区分和记忆,建议带上项目拼音缩 写或者日期等。
	- 集群版本:请选择集群版本。
	- 集群类型:选择"分析集群"、"混合集群"、"流式集群",根据业务需求勾 选相应的组件。该示例选择"分析集群"。
	- 元数据:选择"本地元数据"。

#### 图 **3-21** 配置软件参数

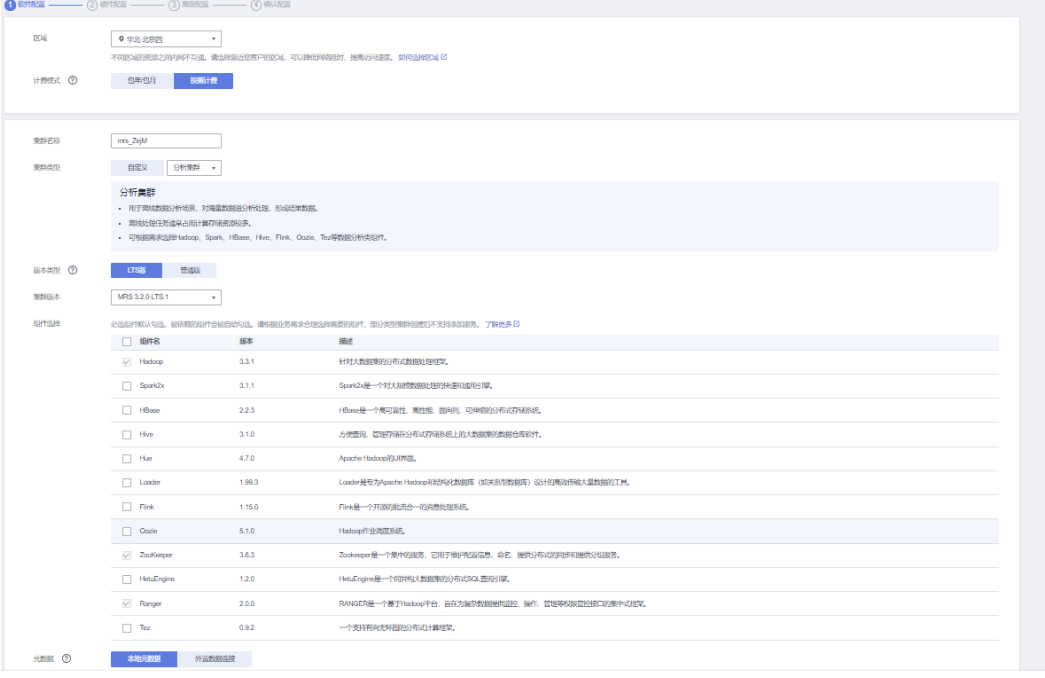

步骤4 在"自定义购买"页签,填写"硬件配置参数"。按照如下描述填写完成后单击"下 一步"。

- 可用区:默认即可。
- 虚拟私有云:默认即可。
- 子网:默认即可。
- 安全组:默认即可。
- 弹性公网IP:默认即可。
- 企业项目:默认即可。
- CPU架构:默认即可。MRS 3.x之前版本支持该参数。
- 集群节点:请根据自身需求选择节点规格和数量。

#### 图 **3-22** 配置硬件参数

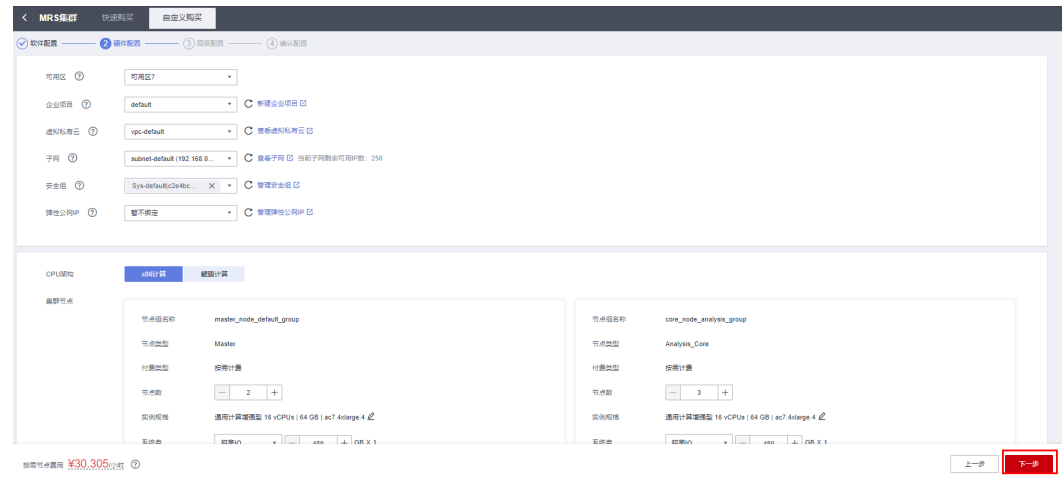

- 步骤5 在"自定义购买"页签,填写"高级配置参数"。按照如下描述填写完成后单击"下 一步"。
	- Kerberos认证:默认开启,请根据自身需要选择。
	- 用户名:默认为"admin",用于登录集群管理页面。
	- 密码:设置admin用户密码。
	- 确认密码:再次输入设置的admin用户密码。
	- 登录方式:选择登录ECS节点的登录方式,本例选择密码方式。
	- 用户名:默认为"root",用于远程登录ECS机器。
	- 密码:设置root用户密码。
	- 确认密码:再次输入设置的root用户密码。
	- 高级配置:勾选"现在配置"
	- 委托:现有委托中选择图**[3-17](#page-17-0)**

#### 图 **3-23** 参数配置

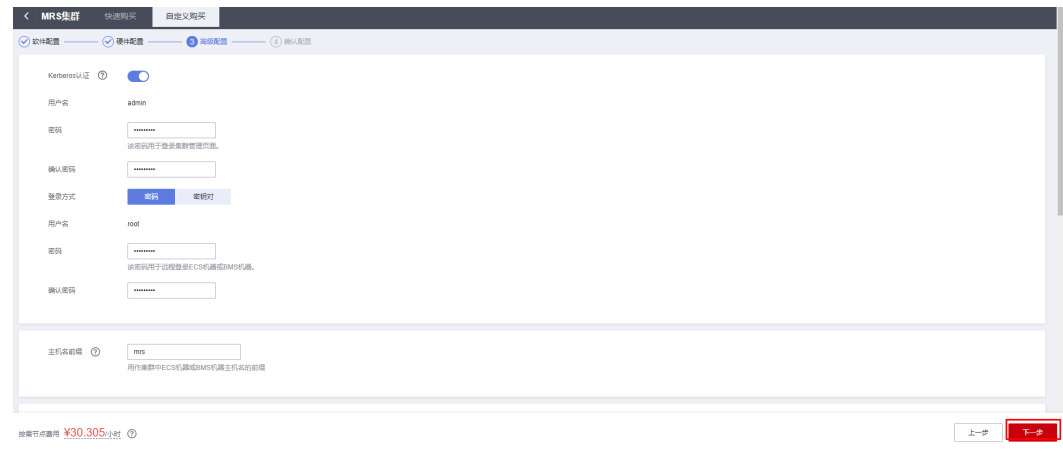

#### 图 **3-24** 配置现有委托

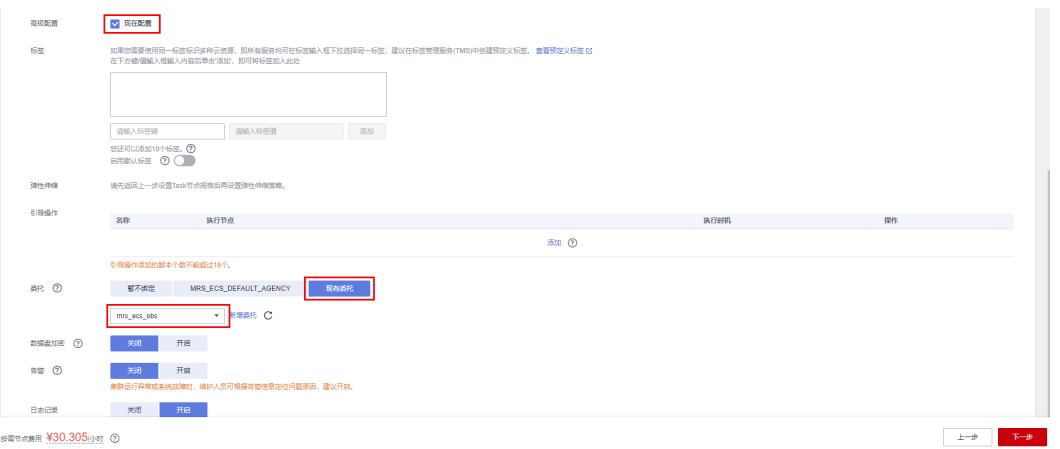

**步骤6** 勾选通信安全授权,详细信息请参见<mark>授权安全通信</mark>。单击"立即购买"。单击"返回 集群列表",可以查看到集群创建的状态。集群创建需要时间,所创集群的初始状态 为"启动中",创建成功后状态更新为"运行中",请您耐心等待。

#### 图 **3-25** 购买集群

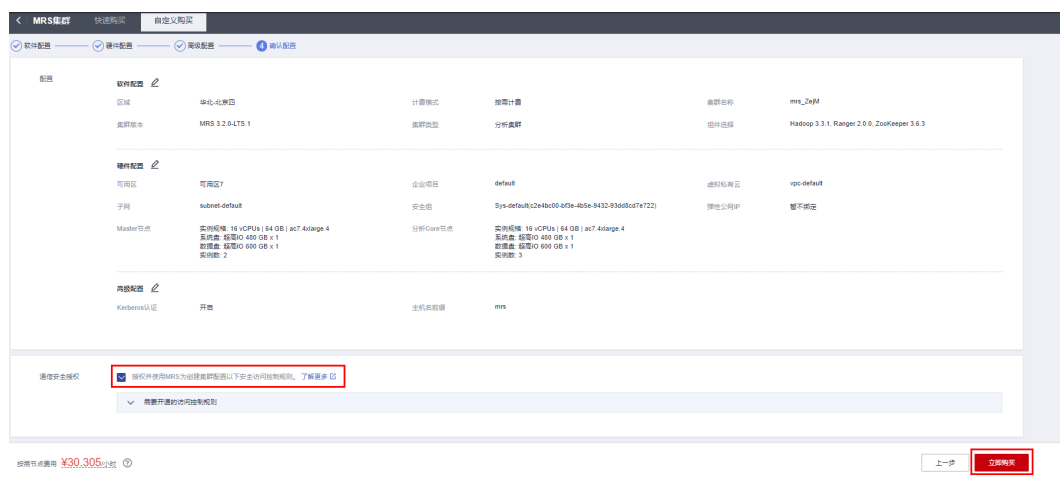

#### **----**结束

## 为已有集群配置存算分离功能

步骤**1** 登录**MRS**[控制台,](https://console.huaweicloud.com/mrs/?agencyId=f40f555cfe4e47fa8251ac1bb3f025ac®ion=cn-north-4&locale=zh-cn#/clusterList/existing)在导航栏选择"集群列表 > 现有集群"。

#### 图 **3-26** 登录 MRS 控制台

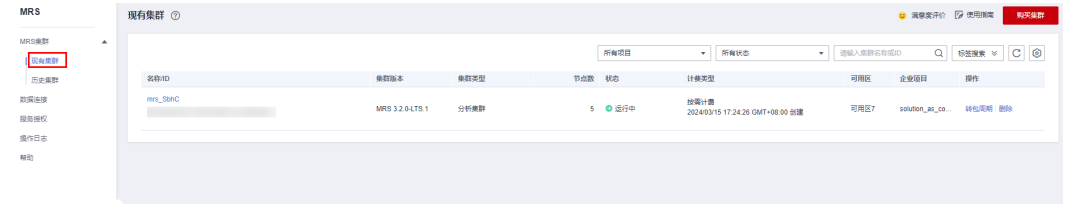

#### 步骤**2** 单击集群名称,进入集群详情页面。

图 **3-27** 集群详情页面

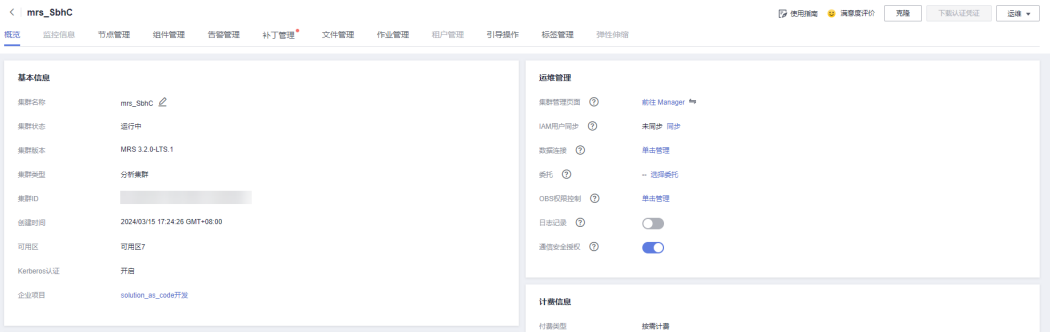

步骤**3** 在集群详情页的"概览"页签,单击"IAM用户同步"右侧的"同步"进行IAM用户同 步,在对应用户组下选择要同步的用户,单击同步。

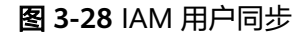

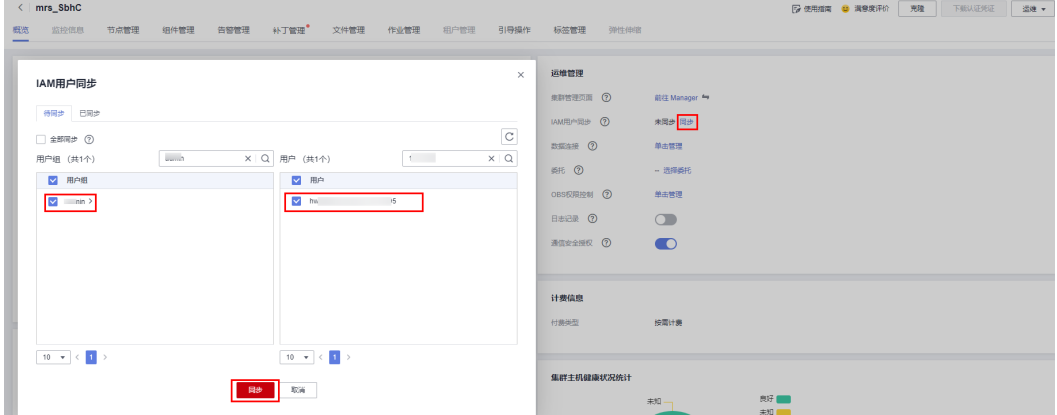

步骤**4** 在集群详情页的"概览"页签,单击委托右侧的"选择委托"选择图**[3-17](#page-17-0)**的委托并单 击"确定"进行绑定,或单击"新建委托"进入IAM控制台进行创建后再在此处进行 绑定。

图 **3-29** 配置委托

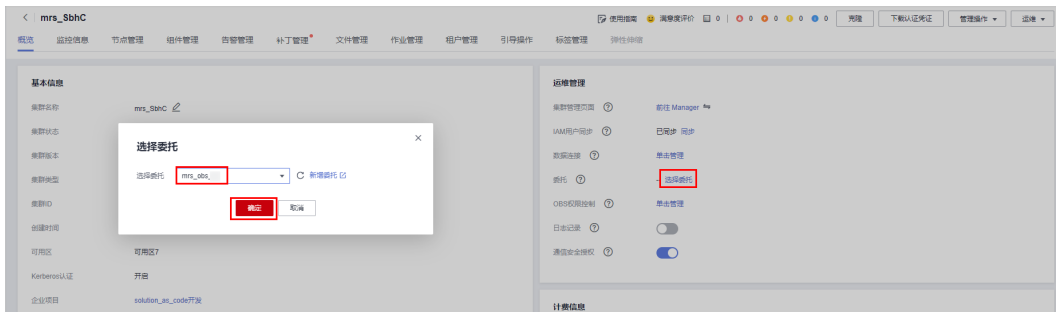

**----**结束

## <span id="page-23-0"></span>**MRS** 集群组件对接 **OBS**(基于委托)

#### 说明

该解决方案帮您仅搭建大数据存算分离集群,具体的业务使用可参考如下: **Flink**对接**OBS**[文件系统](https://support.huaweicloud.com/usermanual-mrs/mrs_01_1288.html) **Flume**对接**OBS**[文件系统](https://support.huaweicloud.com/usermanual-mrs/mrs_01_24279.html) **HDFS**[客户端对接](https://support.huaweicloud.com/usermanual-mrs/mrs_01_1292.html)**OBS**文件系统 **Hive**对接**OBS**[文件系统](https://support.huaweicloud.com/usermanual-mrs/mrs_01_1286.html) **[MapReduce](https://support.huaweicloud.com/usermanual-mrs/mrs_01_0617.html)**对接**OBS**文件系统 **Spark2x**对接**OBS**[文件系统](https://support.huaweicloud.com/usermanual-mrs/mrs_01_1289.html) **Sqoop**[对接外部存储系统](https://support.huaweicloud.com/usermanual-mrs/mrs_01_24294.html) **Hudi**对接**OBS**[文件系统](https://support.huaweicloud.com/usermanual-mrs/mrs_01_24171.html)

# **3.4** 快速卸载

#### 须知

快速卸载前请确认OBS桶中无文件,否则会导致删除失败。

步骤**1** 解决方案部署成功后,登录[资源编排服务](https://console.huaweicloud.com/rf/?region=cn-north-4#/console/overview) **RFS**,进入"资源栈",选择创建的资源栈 名称,单击该方案堆栈后的"删除"。

#### 图 **3-30** 一键卸载

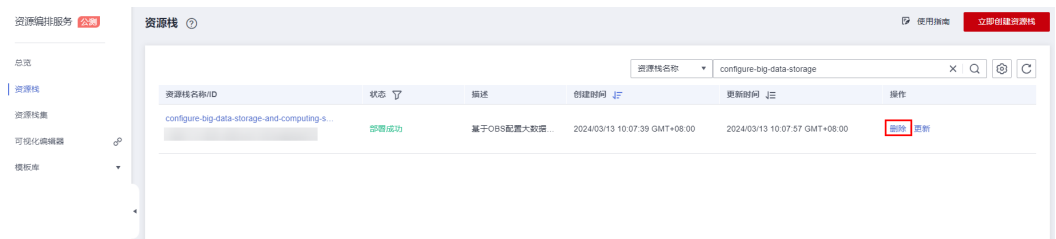

步骤**2** 在弹出的删除堆栈确认框中,输入Delete,单击"确定",即可卸载解决方案。

图 **3-31** 删除堆栈确认

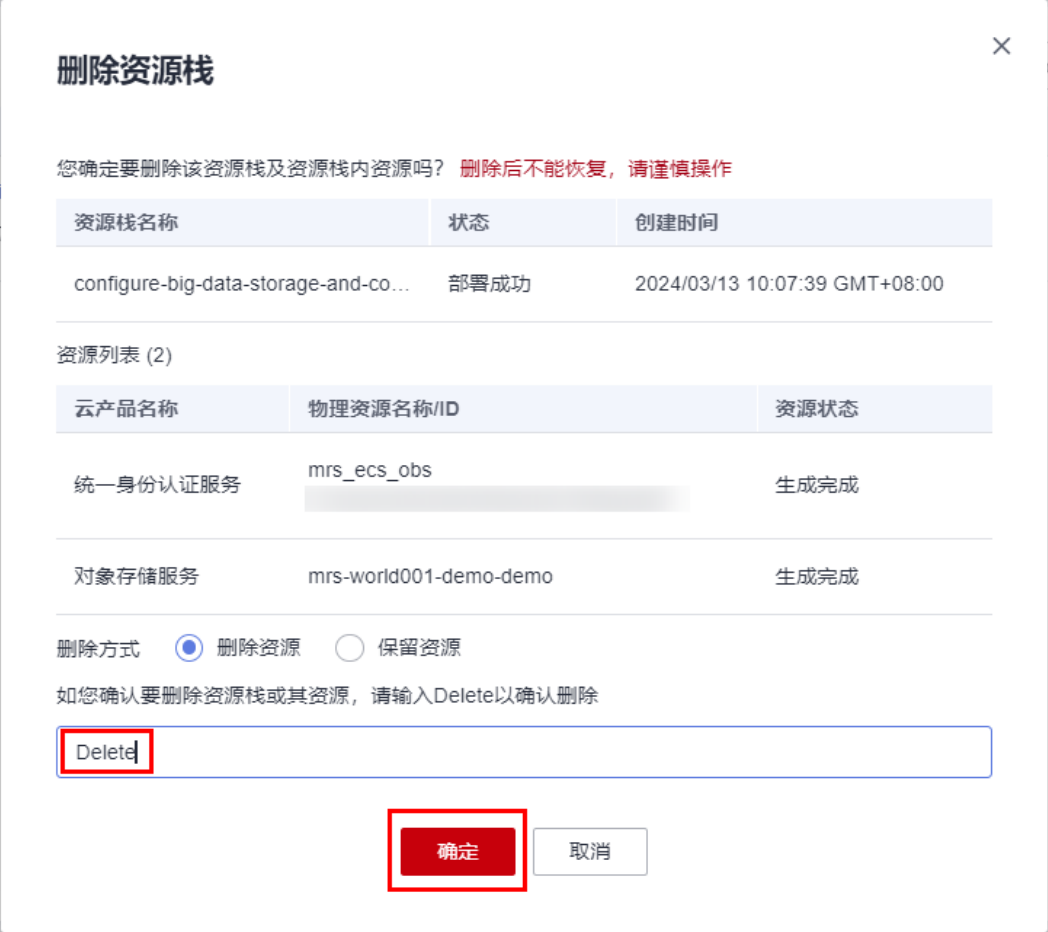

步骤**3** 登录**[MapReduce](https://console.huaweicloud.com/mrs/?agencyId=f40f555cfe4e47fa8251ac1bb3f025ac®ion=cn-north-4&locale=zh-cn#/clusterList/existing)**服务 **MRS**控制台,选择MRS集群-->现有集群,单击"删除"。

图 **3-32** 删除 MRS 集群

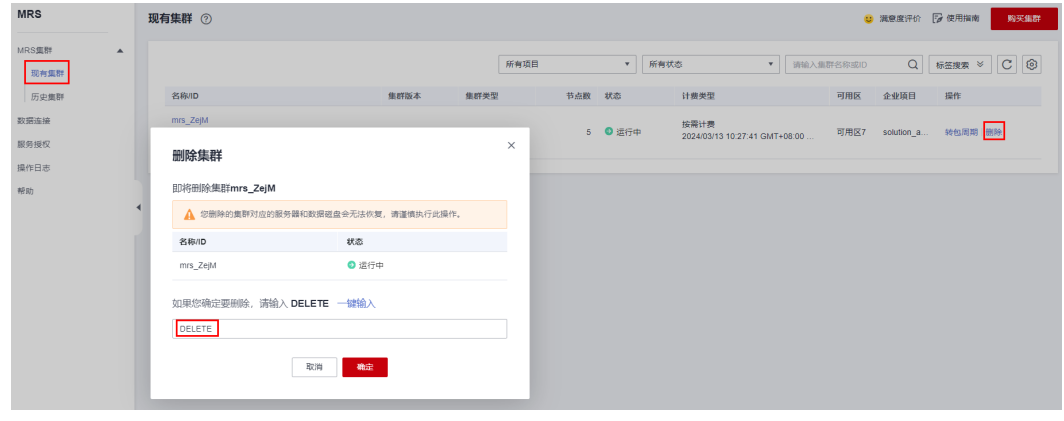

**----**结束

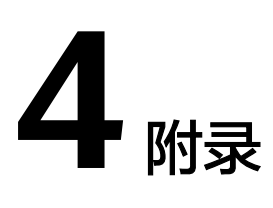

## <span id="page-25-0"></span>名词解释

基本概念、云服务简介、专有名词解释

- **[弹性云服务器](https://www.huaweicloud.com/product/ecs.html) ECS**: 是一种可随时自助获取、可弹性伸缩的云服务器, 可帮助您 打造可靠、安全、灵活、高效的应用环境,确保服务持久稳定运行,提升运维效 率。
- [虚拟私有云](https://support.huaweicloud.com/vpc/index.html) **VPC**:为云服务器、云容器、云数据库等云上资源构建隔离、私密的 虚拟网络环境。VPC丰富的功能帮助您灵活管理云上网络,包括创建子网、设置 安全组和网络ACL、管理路由表、申请弹性公网IP和带宽等。
- **[弹性公网](https://support.huaweicloud.com/productdesc-eip/overview_0001.html)IP EIP**: 提供独立的公网IP资源,包括公网IP地址与公网出口带宽服务。
- **[MapReduce](https://www.huaweicloud.com/product/mrs.html)**服务 **MRS**:提供Hudi、Doris、Spark、HBase、Flink、 Clickhouse、Hadoop等开源大数据组件,支持湖仓一体、灵活的弹性控制能力。

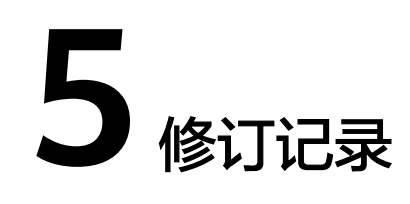

#### <span id="page-26-0"></span>表 **5-1** 修订记录

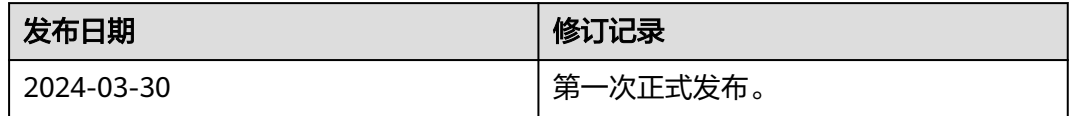